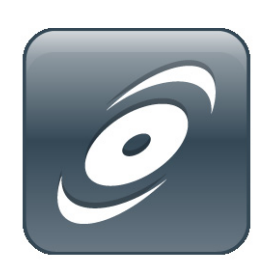

SMART Install Manager Administrator's Guide for Mac Computers

Extraordinary made simple<sup>"</sup> **SMART**<sub>"</sub>

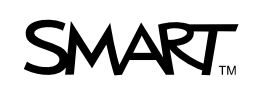

### Product Registration

If you register your SMART product, we'll notify you of new features and software upgrades.

Register online at www.smarttech.com/registration.

Keep the following information available in case you need to contact SMART Technical Support.

Serial Number:

Date of Purchase:

#### **FCC Warning**

This equipment has been tested and found to comply with the limits for a Class A digital device, pursuant to Part 15 of the FCC Rules. These limits are designed to provide reasonable protection against harmful interference when the equipment is operated in a commercial environment. This equipment generates, uses and can radiate radio frequency energy and, if not installed and used in accordance with the manufacturer's instructions, may cause harmful interference to radio communications. Operation of this equipment in a residential area is likely to cause harmful interference in which case the user will be required to correct the interference at his own expense.

#### **Trademark Notice**

The SMART logo and smarttech are trademarks or registered trademarks of SMART Technologies ULC in the U.S. and/or other countries. All other third-party product and company names may be trademarks of their respective owners.

#### **Copyright Notice**

©2008-2009 SMART Technologies ULC. All rights reserved. No part of this publication may be reproduced, transmitted, transcribed, stored in a retrieval system or translated into any language in any form by any means without the prior written consent of SMART Technologies ULC. Information in this manual is subject to change without notice and does not represent a commitment on the part of SMART.

Patent No. US6320597 and US6326954. Other patents pending.

05/2009

## Table of Contents

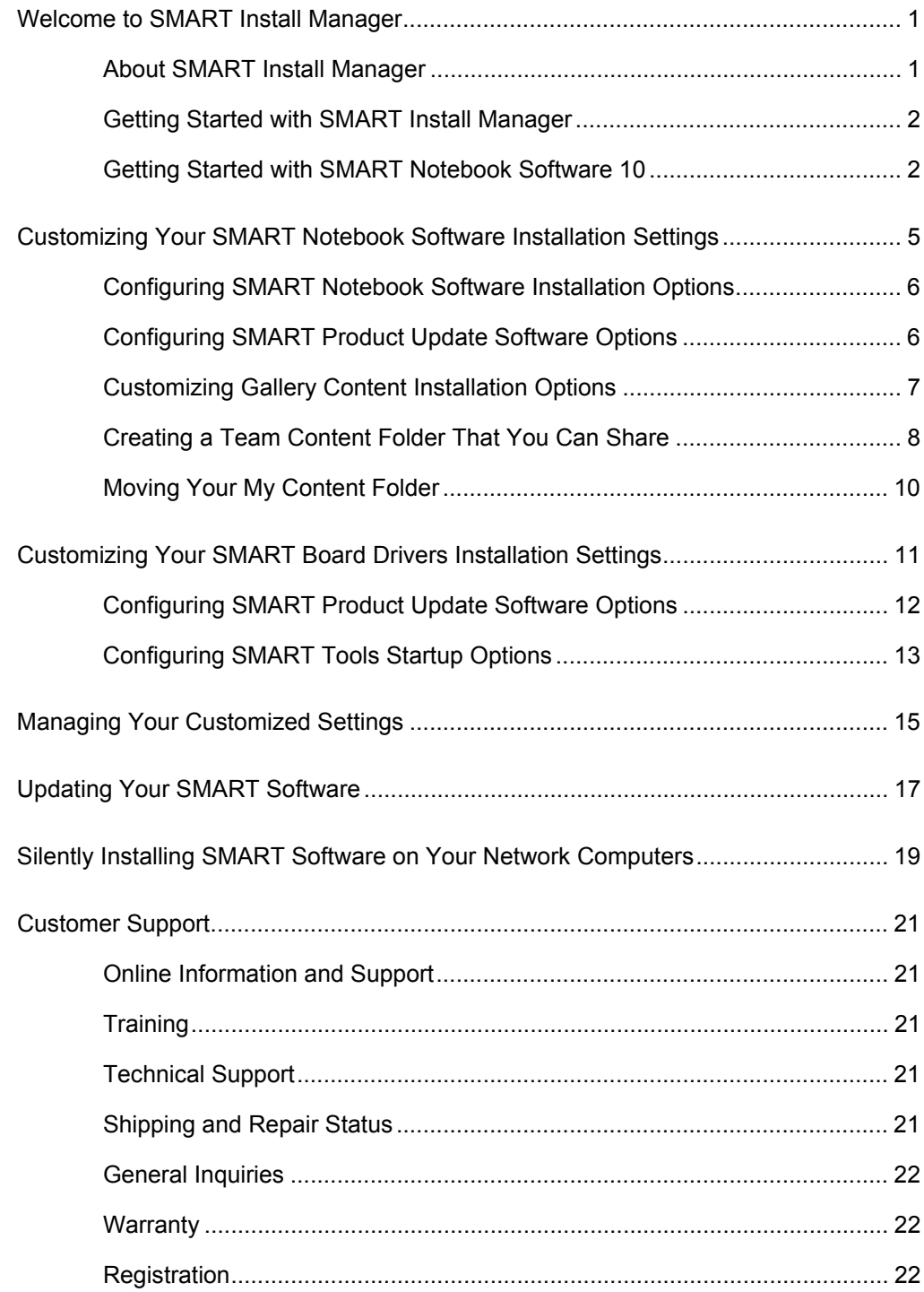

### **ii | TABLE OF CONTENTS**

# <span id="page-4-0"></span>Chapter 1 Welcome to SMART Install Manager

This guide explains how to install SMART Notebook software 10 for Mac computers and is intended for IT administrators and others experienced with installing, configuring and administering Mac in a networked environment. To use this guide, you must:

- Know how to complete basic administrative tasks in Mac operating systems
- Have administrative privileges and access to your network's servers and workstations
- Have access to the SMART Support website

### <span id="page-4-1"></span>About SMART Install Manager

SMART Install Manager is a tool that enables you to customize your SMART Notebook software and SMART Board™ drivers installation packages. Using SMART Install Manager, you can install SMART software on your network computers with the settings you want.

### <span id="page-5-0"></span>Getting Started with SMART Install Manager

When you purchase any SMART interactive product, such as a SMART Board interactive whiteboard, you receive two CDs: a SMART Notebook software CD and a SMART Board drivers CD. You can use either CD to install SMART Install Manager on your server.

Insert the SMART Notebook software CD or the SMART Board drivers CD into your computer's CD tray. In Finder, select the CD (under Devices), click **SMART Install Manager.mpkg**, and then follow the on-screen instructions to install SMART Install Manager.

OR

Download SMART Install Manager from the **SMART website**.

### <span id="page-5-1"></span>Getting Started with SMART Notebook Software 10

Use the included CDs to install SMART Notebook software 10 and SMART Board drivers on your computer, and then update your SMART software to the latest version from the **SMART** website.

OR

Go to the [SMART website](http://www2.smarttech.com/st/en-US/Support/Downloads/SBS/NBSv10MacEval.htm) and download the latest software version of SMART Notebook 10 full downloads which includes SMART Notebook software and SMART Board drivers.

Until you activate the software, you can only use it for 30 days. Before you can activate your SMART Notebook software, you must obtain the product key for your software.

- **To obtain a product key** 1. Go to the **SMART** website and register your interactive whiteboard.
	- 2. Enter the hardware product's serial number.

OR

If you have more than one SMART interactive product, enter multiple serial numbers.

3. Follow the on-screen instructions and complete the customer information form.

After you submit the form, you'll receive an e-mail containing the product key and a link to the SMART Notebook software download website.

#### **4 | CHAPTER 1** – WELCOME TO SMART INSTALL MANAGER

### Chapter 2

## <span id="page-8-0"></span>Customizing Your SMART Notebook Software Installation Settings

The following sections of this guide show you how to:

- Configure SMART Notebook software installation options.
- Configure SMART Product Update software options.
- Customize Gallery content installation options.
- Create a Team Content folder that you can share.
- Move your My Content folder.

**To select the SMART Notebook file that you want to configure** 1. Open SMART Install Manager.

The *SMART Install Manager* window appears.

2. Locate the SMART Notebook software .dmg file on the SMART Notebook software CD.

OR

If you downloaded SMART Notebook software 10 from the SMART website, locate the downloaded SMART Notebook software .dmg file.

- 3. Perform one of the following:
	- Select **File > Open**, and then browse to the directory containing the SMART software .dmg you want to configure and install.
	- Browse to the .dmg file you want to configure and install, and then drag it into SMART Install Manager.
	- Click **Search for a downloaded package to modify** to automatically search for a downloaded package in common download directories.

The .mpkg file appears in the **Unmodified Packages** tab of the SMART Install Manager *Welcome* page, and SMART Install Manager displays the *Installation Options* page for SMART Notebook software. **6 | CHAPTER 2** – CUSTOMIZING YOUR SMART NOTEBOOK SOFTWARE INSTALLATION SETTINGS

### **R** NOTE

When you open an install package with SMART Install Manager, you can select the .mpkg or the .dmg file.

### <span id="page-9-0"></span>Configuring SMART Notebook Software Installation Options

To configure SMART Notebook software for installation on network computers, start SMART Install Manager and open the file you want to configure.

On the *Installation Options* page of SMART Install Manager, type the product key for SMART Notebook software in the **Product key** box (see *To obtain a product key* on page 3).

#### **NOTE**

You can type the product key with or without hyphens.

### <span id="page-9-1"></span>Configuring SMART Product Update Software Options

When you install SMART Product Update software, you can configure it to automatically notify users of SMART software updates. You can choose to receive notifications at your computer only so you can manage your network computers, or you can configure each network computer so they receive notifications.

**To configure SMART Product Update software options** 1. Select **SMART Product Update (SPU) Options** in the left pane of SMART Install Manager.

The *SMART Product Update (SPU) Options* page appears.

2. If you don't want users to check for SMART software updates, clear **Install SMART Product Update**.

OR

If you want to install SMART Product Update, select **Install SMART Product Update**.

3. Type the number of days before SMART Product Update checks for updates on each computer. The default is 30 days.

#### **NOTE**

This option is only available if you install SMART Product Update software.

- **7 | CHAPTER 2** CUSTOMIZING YOUR SMART NOTEBOOK SOFTWARE INSTALLATION SETTINGS
- 4. If you want each network computer to receive notifications of SMART software updates, select **Notify users about SMART product updates**.

OR

If you don't want each network computer to receive notifications of SMART software updates, clear **Notify users about SMART product updates**.

### **NOTE**

This option is only available if you install SMART Product Update software.

### <span id="page-10-0"></span>Customizing Gallery Content Installation Options

You can use SMART Install Manager to download and install Gallery content to a common network location, allowing you to share Gallery content. Alternatively, you can install the Gallery content on each of your network computers.

**To customize Gallery content installation options**

1. Select **Gallery Content** in the left pane of SMART Install Manager.

The *Gallery Content* page displays.

- 2. Choose one of the following three options:
	- **Share Gallery content with all computers from a common network location**. Select the option to install Essentials for Educators Gallery content, and then enter a network location for all computers to access the clip art, backgrounds, multimedia content, SMART Notebook files and pages that are in the Gallery.

#### **NOTES**

- Use the full path to the network location so that the Gallery Location field updates automatically.
- Choose a network location that is accessible to all users.
- To prevent changes by anyone but the file's owner, set the Gallery content to allow read-only access.
- **8 | CHAPTER 2** CUSTOMIZING YOUR SMART NOTEBOOK SOFTWARE INSTALLATION SETTINGS
	- **Install the Gallery on each computer**. Enter the source location of the Gallery content on your network, or download the Gallery content from SMART Technologies. Then type the destination location where you want to install the Gallery on each computer.

#### **NOTES**

- By default, the *Gallery Content* page selects all Gallery categories. Clear the Gallery categories you don't want to install.
- If you have a source for the Gallery content on your own network, type the path into the **Source Location** text box so that it will appear on all network computers automatically.
- If you want to install the Gallery content to a location on the network computers other than the default, type the path into the **Destination Location** text box.
- If you need to download the source Gallery content, click **Download**, and then type the path on your network to where you will store the content.
- **Don't install the Gallery**.

### <span id="page-11-0"></span>Creating a Team Content Folder That You Can Share

All SMART Notebook users can create new content and save it to their My Content folders for future use. To allow users to share new content with each other, create Team Content folders on a local hard disk or network location. Users can then access, add to or delete the Team Content files.

To create a Team Content folder that you can share, install SMART Notebook software, and then start it in Administration mode.

**To start SMART Notebook software in Administration mode**

- 1. Open a Terminal window.
- 2. Type the following, and then press ENTER.

#### **/Applications/Notebook\ Software/Notebook.app/Contents/MacOS/ Notebook -admin**.

SMART Notebook software starts in Administration mode.

#### **NOTE**

When you close SMART Notebook software, you automatically exit Administration mode.

**9 | CHAPTER 2** – CUSTOMIZING YOUR SMART NOTEBOOK SOFTWARE INSTALLATION SETTINGS

**To create a Team Content folder that you can share**

- 1. While in Administration mode, open SMART Notebook, select the **Gallery** tab, and then click **Show additional Gallery actions**.
- 2. Select **Administration: Content Locations**.

The *Administration: Content Locations* dialog box appears.

3. Select **Team Content**, and then click **Create New**.

The *Open* dialog box appears.

4. Browse to the location where you want to keep your team's Gallery content, and then click **OK**.

A new Team Content folder appears in the Gallery selection list.

5. Make note of the location of your Team Content folder.

#### **R**<br>NOTE

If you create the new Team Content folder on your computer's hard disk, the content is available only to you and other users of your computer. Create a Team Content folder on a server if you want users on other computers to share the content.

6. Click **Close**.

SMART Notebook software creates the required **imsmanifest.xml** file when you close the dialog box.

7. Select **Team Content** in the left pane of SMART Install Manager.

The *Team Content* page appears.

8. In the **Team Content path** field, type the path to the location of the Team Content folder, for example, **usr/share/TeamContent**.

OR

Type the path to the location of the networked Team Content folder, for example, /**Network/servers/<server name>/Team Content share name**.

**10 | CHAPTER 2** – CUSTOMIZING YOUR SMART NOTEBOOK SOFTWARE INSTALLATION SETTINGS

### <span id="page-13-0"></span>Moving Your My Content Folder

When you install SMART Notebook software, the software creates a My Content folder so that you can add and use new content and folders. You can move the My Content folder to a server that you can access so you can add files or delete files when you use any computer on the network.

**To move your** 1. Select **My Content** in the left pane of SMART Install Manager.

The *My Content* page appears.

2. In the **My Content path** field, type the path to the location of the Gallery's My Content folder, for example, **\${HOME}/My Content**.

#### **R** NOTES

**My Content folder**

- If you leave the My Content path empty, the software stores the content in the default location: /Library/Application Support/SMART Technologies Inc/Gallery/MyContent.
- If you leave the My Content folder on your computer, you won't be able to access the content from other computers on your network.
- You can use any environmental variable to define the path.

### Chapter 3

## <span id="page-14-0"></span>Customizing Your SMART Board Drivers Installation Settings

You can use SMART Install Manager to customize the installation settings of your SMART Board drivers.

The following sections of this guide show you how to:

- Configure your SMART Product Update software options.
- Configure your SMART Tools options.

**To select the SMART Board drivers file that you want to configure**

1. Open SMART Install Manager.

The *SMART Install Manager* window appears.

2. Locate the SMART Notebook software .dmg file on the SMART Notebook software CD.

OR

If you downloaded SMART Notebook software 10 from the SMART website, locate the downloaded SMART Notebook software .dmg file.

- 3. Perform one of the following:
	- Select **File > Open**, and then browse to the directory containing the SMART software .dmg you want to configure and install.
	- Browse to the .dmg file you want to configure and install, and then drag it into SMART Install Manager.
	- Click **Search for a downloaded package to modify** to automatically search for a downloaded package in common download directories.

The .mpkg file appears in the **Unmodified Packages** tab of the SMART Install Manager *Welcome* page, and SMART Install Manager displays the *Installation Options* page for SMART Board drivers.

### **R** NOTE

When you open an install package with SMART Install Manager, you can select the .mpkg or the .dmg file.

### <span id="page-15-0"></span>Configuring SMART Product Update Software Options

When you install SMART Product Update software, you can configure it to automatically notify users of SMART software updates. You can choose to receive notifications at your computer only so you can manage your network computers, or you can configure each network computer so they receive notifications.

**To configure SMART Product Update software options** 1. Select **SMART Product Update (SPU) Options** in the left pane of SMART Install Manager.

The *SMART Product Update (SPU) Options* page appears.

2. If you don't want users to check for SMART software updates, clear **Install SMART Product Update**.

OR

If you want to install SMART Product Update, select **Install SMART Product Update**.

3. Type the number of days before SMART Product Update checks for updates on each computer. The default is 30 days.

#### **NOTE**

This option is available only if you install SMART Product Update software.

4. If you want to automatically send notifications of SMART software updates to your network computers, select **Notify users about SMART product updates**.

OR

If you don't want each network computer to receive notifications of SMART software updates, clear **Notify users about SMART product updates**.

**13 | CHAPTER 3** – CUSTOMIZING YOUR SMART BOARD DRIVERS INSTALLATION **SETTINGS** 

### <span id="page-16-0"></span>Configuring SMART Tools Startup Options

You can configure SMART Board drivers to start SMART Tools automatically each time you log on to your computer.

When you configure your installation settings, you can select **Start SMART Tools at logon**, and then all users have touch control as soon as their computer starts. The **SMART Board Tools** icon is in the Dock and Floating Tools appears on the screen.

#### *<b>B* IMPORTANT

When you choose to clear **Start SMART Tools at logon**, all users must start SMART Tools manually to have touch control of their SMART Board interactive whiteboard. Until you start SMART Tools, the **SMART Board Tools** icon isn't in the Dock and Floating Tools doesn't appear on the screen.

**To configure SMART Tools startup options**

1. Select **SMART Tools** in the left pane of SMART Install Manager.

The *SMART Tools* page appears.

2. Select **Start SMART Tools at logon** if you want SMART Tools to start automatically each time you log on to your computer.

OR

Clear **Start SMART Tools at logon** if you want all users to manually start SMART Tools.

**To start SMART Tools manually**

- 1. Select **Finder > Applications > SMART Board Drivers**.
- 2. Double-click **SMART Board Tools**.

The SMART Board interactive whiteboard is touch sensitive.

**14 | CHAPTER 3** – CUSTOMIZING YOUR SMART BOARD DRIVERS INSTALLATION SETTINGS

## <span id="page-18-0"></span>Chapter 4 Managing Your Customized **Settings**

Save your customized installation package as an .xml file so you can access your settings later. Your customized .xml installation package appears in the **Modified Packages** tab of the *Welcome* page of SMART Install Manager.

#### **NOTE**

If you don't save your settings, your customized .mpkg file appears in the **Unmodified Packages** tab of the *Welcome* page of SMART Install Manager.

#### **P**IMPORTANT

After saving your customized installation package, publish it as an .mpkg file.

**To save your customized settings**

#### 1. Select **File > Save As**.

The *Save As* dialog box appears.

2. Type a name for your .xml file, and then browse to the folder where you want to save the file.

#### **D** TIP

Save the .xml file to the same network location where the .dmg files are located.

3. Click **Save**.

You customized .xml file appears in the **Modified Packages** tab of SMART Install Manager.

After you save your customized installation package, publish it as an .mpkg file, which you can use to install SMART software on your network computers.

**To publish your customized settings** 1. Select **File > Publish** to publish your customized installation package as an .mpkg file.

The *Save As* dialog box appears.

- 2. Type a name for your .mpkg file, and then browse to the folder where you want to save the file.
- 3. Click **Save**.

A message appears, telling you that the SMART Install Manager successfully generated the installation package.

**To change your customized settings**

1. In the Finder, select **Applications > SMART Install Manager > Install Manager**. The *SMART Install Manager* window opens.

> 2. If you didn't save your customized settings, or if you want to create another customized package with different options, click the **Unmodified Packages** tab, and then double-click your file to open it.

OR

If you saved your customized settings, click the **Modified Packages** tab, and then double-click your file to open it.

OR

Select **File > Open**, and then browse to locate the .xml file you want to change.

- 3. Change your customized settings by following the procedures outlined in the previous sections of this document.
- 4. Select **File > Save As**.

Your customized installation package saves as an .xml file.

5. Select **File > Publish** to publish your customized installation package as an .mpkg file.

#### **NOTE**

You're unable to open your published .mpkg files in SMART Install Manager. To change your settings, use the saved .xml files.

## <span id="page-20-0"></span>Chapter 5 Updating Your SMART **Software**

SMART Technologies offers upgrades for licensed users. If you already installed SMART Notebook software, select the **Check for Updates** option, or go to the [SMART website](http://www2.smarttech.com/st/en-US/Support/Downloads/default.htm) to determine if service packs or updates are available.

When you centralize your SMART software installation, you can use SMART Install Manager to customize your settings, and then silently install your updated software to network computers.

#### **To update your SMART software** 1. When a SMART software update is available, download the .dmg file from the [SMART website](http://www2.smarttech.com/st/en-US/Support/Downloads/default.htm).

2. Open SMART Install Manager.

The *SMART Install Manager* window appears.

- 3. Perform one of the following:
	- Select **File > Open**, and then browse to the directory containing the .dmg file for the software you want to update.
	- Browse to the .dmg file for the software you want to update, and then drag it into SMART Install Manager.
	- Click **Search for a downloaded package to modify** to automatically search for the downloaded package in common download directories.

The .mpkg file appears in the **Unmodified Packages** tab of the SMART Install Manager *Welcome* page, and SMART Install Manager displays the *Installation Options* page for SMART Board drivers.

### **NOTE**

When you open an install package with SMART Install Manager, you can select the .mpkg or the .dmg file.

4. Follow the on-screen instructions to customize your software.

OR

To import previous customizations, select **File > Import**, and then select the .xml file for that software.

5. Select **File > Save**.

Your customized installation package saves as an .xml file.

6. Select **File > Publish** to publish your customized installation package as an .mpkg file.

### Chapter 6

# <span id="page-22-0"></span>Silently Installing SMART Software on Your Network **Computers**

To perform a silent installation on your network computers, prepare your SMART installation files by copying them to a common network location where all network computers can access them.

Complete the following steps to customize your installation settings:

- Customize your SMART Notebook software (page 5) and SMART Board drivers (page 11) on your server.
- Save your customized settings as an .xml file so you can access them later (page 15).
- Publish your customized settings to create an .mpkg file that you can use when you install the software (page 16).

After you complete those steps, you can silently install and update SMART software on your network computers by using one of the following three methods:

- Use Apple Remote Desktop™ software to manage your software installations.
- Use a remote task server and Apple Remote Desktop software to manage your software installations.
- Use Terminal to install customized SMART software on each computer.

#### **NOTE**

For information on using Apple Remote Desktop software, refer to the documentation you received with your Apple Remote Desktop software.

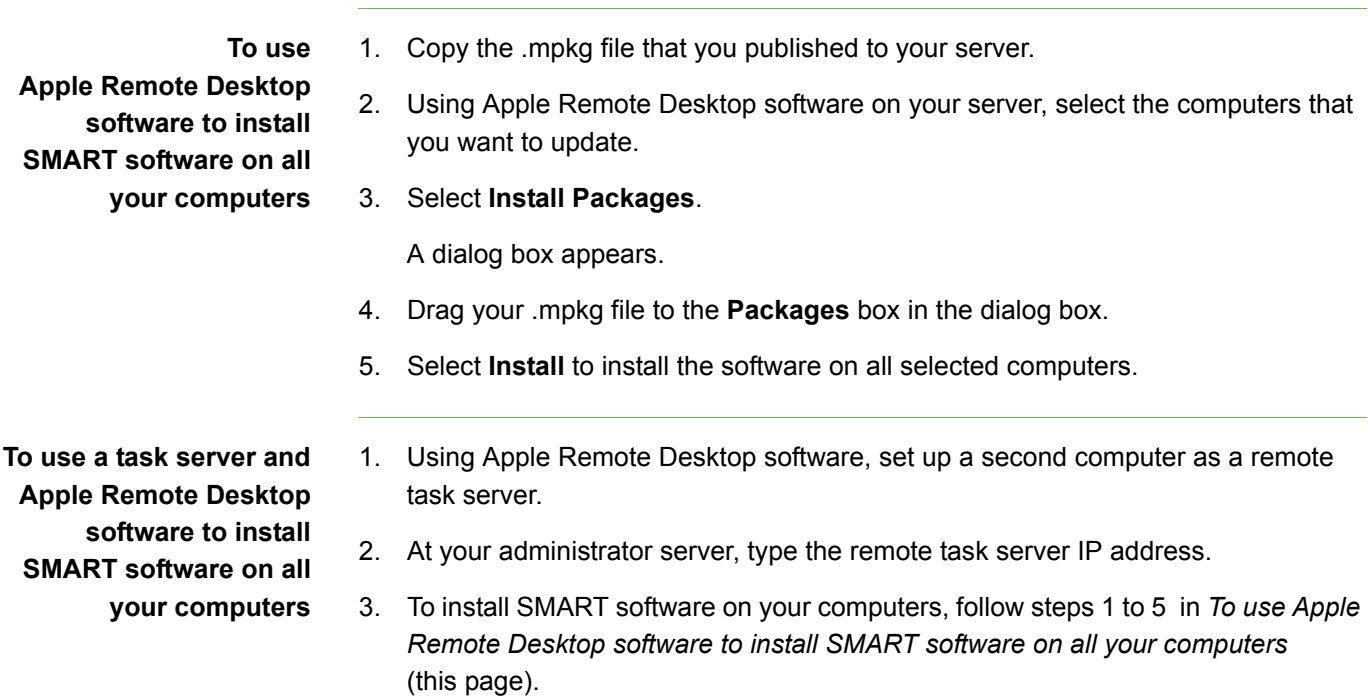

**To use Terminal to install SMART software on all your computers**

- 1. Click the Finder icon in the Dock.
- 2. Select **Go > Utilities > Terminal**.

The *Terminal* window appears.

3. Type **sudo installer -target / -pkg published package.mpkg** in the *Terminal* window, and then press **Return** on your keyboard.

### **NOTE**

You can install software on only one computer at a time using this procedure.

## <span id="page-24-0"></span>Appendix A Customer Support

### <span id="page-24-1"></span>Online Information and Support

Visit [www.smarttech.com/support](http://www.smarttech.com/support) to view and download user's guides, how-to and troubleshooting articles, software and more.

### <span id="page-24-2"></span>**Training**

Visit [www.smarttech.com/trainingcenter](http://www.smarttech.com/trainingcenter) for training materials and information about our training services.

### <span id="page-24-3"></span>Technical Support

If you experience difficulty with your SMART product, please contact your local reseller before contacting SMART Technical Support. Your local reseller can resolve most issues without delay.

### **NOTE**

To locate your local reseller, visit [www2.smarttech.com/st/en-US/Where+to+Buy.](http://www2.smarttech.com/st/en-US/Where+to+Buy/)

All SMART products include online, telephone, fax and e-mail support:

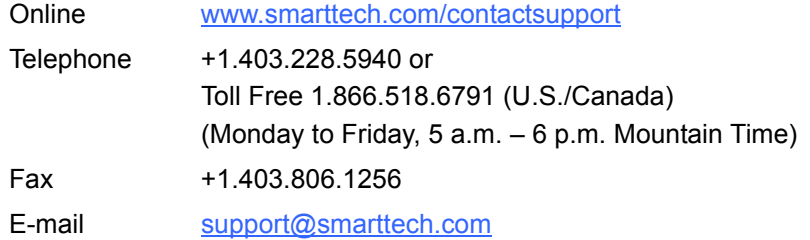

### <span id="page-24-4"></span>Shipping and Repair Status

Contact SMART's Return of Merchandise Authorization (RMA) group, Option 5, +1.866.518.6791, for shipping damage, missing part and repair status issues.

### <span id="page-25-0"></span>General Inquiries

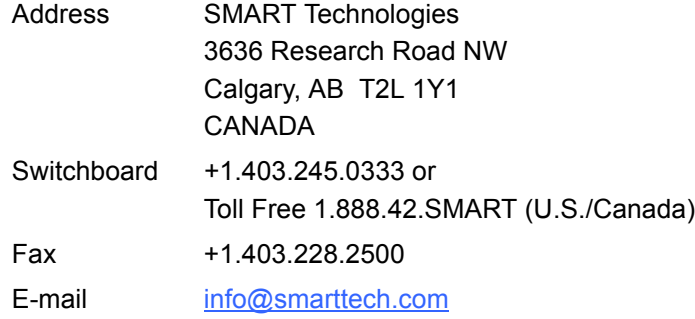

### <span id="page-25-1"></span>**Warranty**

Product warranty is governed by the terms and conditions of SMART's "Limited Equipment Warranty" that shipped with the SMART product at the time of purchase.

### <span id="page-25-2"></span>**Registration**

To help us serve you, register online at [www.smarttech.com/registration](http://www.smarttech.com/registration).

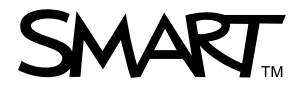

Toll Free 1.866.518.6791 (U.S./Canada) or +1.403.228.5940 [www.smarttech.com](http://www.smarttech.com)